# Opdracht 7: Fotobewerking

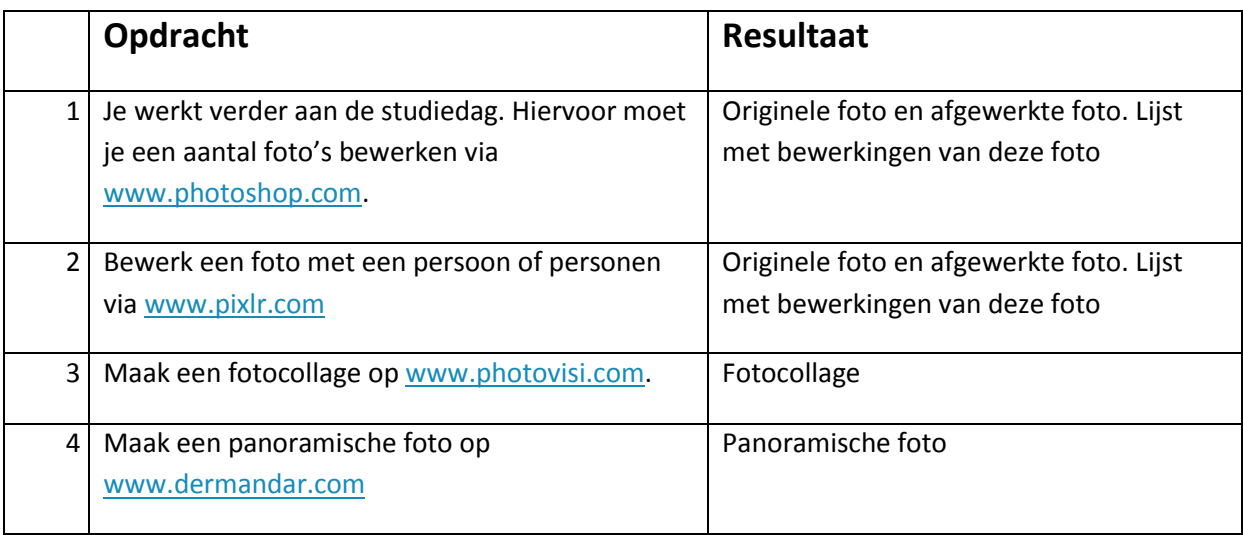

## **Opdracht 1: Photoshop Foto 1**

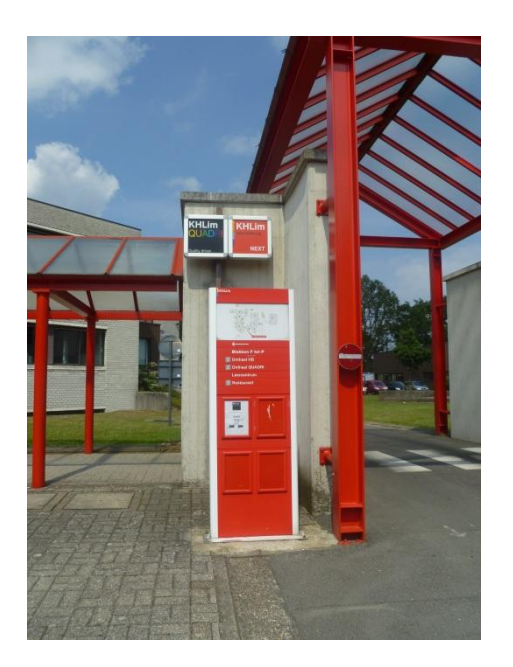

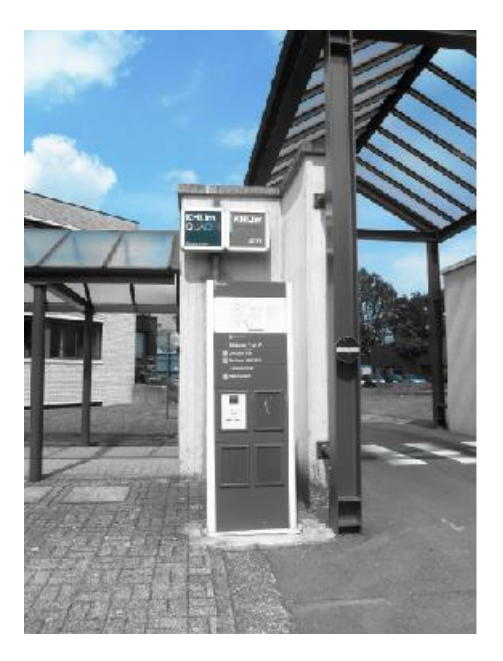

Origineel Bewerkt

Lijst met bewerkingen:

- 1. **Basic**
	- a. Auto Correct
	- b. Exposure
		- i. Foto wordt lichter, rood wordt een felle kleur.
- **2. Effects**
	- a. Pop Color
- **3. Adjustments**
	- a. Highlight helemaal rechts

#### **Foto 2**

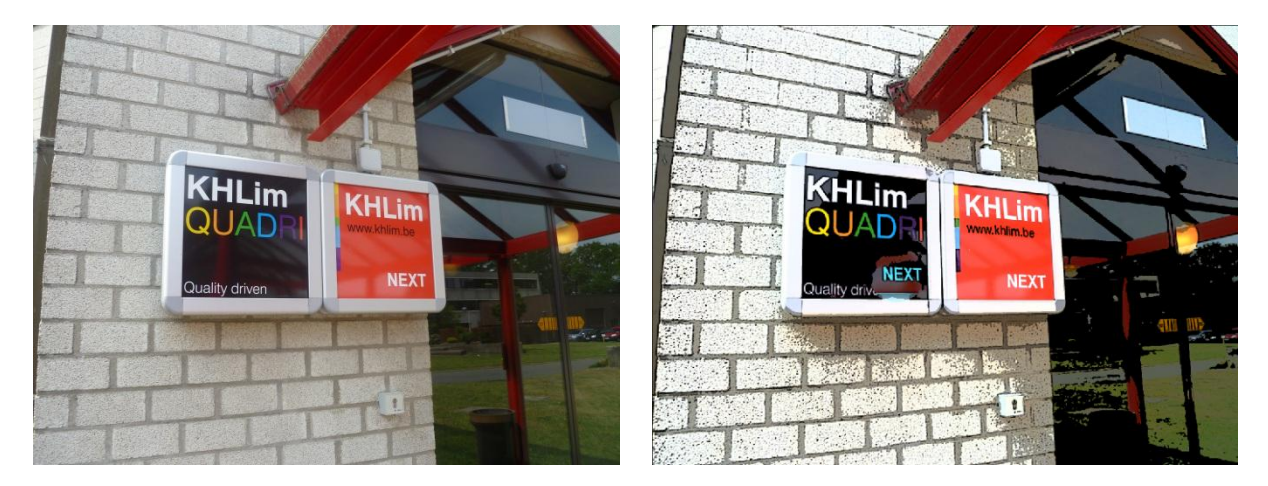

Origineel Bewerkt

Lijst met bewerkingen:

- **1. Basic**
	- a. Touchup
		- i. Next heb ik verplaatst naar het zwarte kadertje van de KHLim.
- **2. Adjustments** a. Highlight
- **3. Effects**
	- a. Sketch

#### **Foto 3**

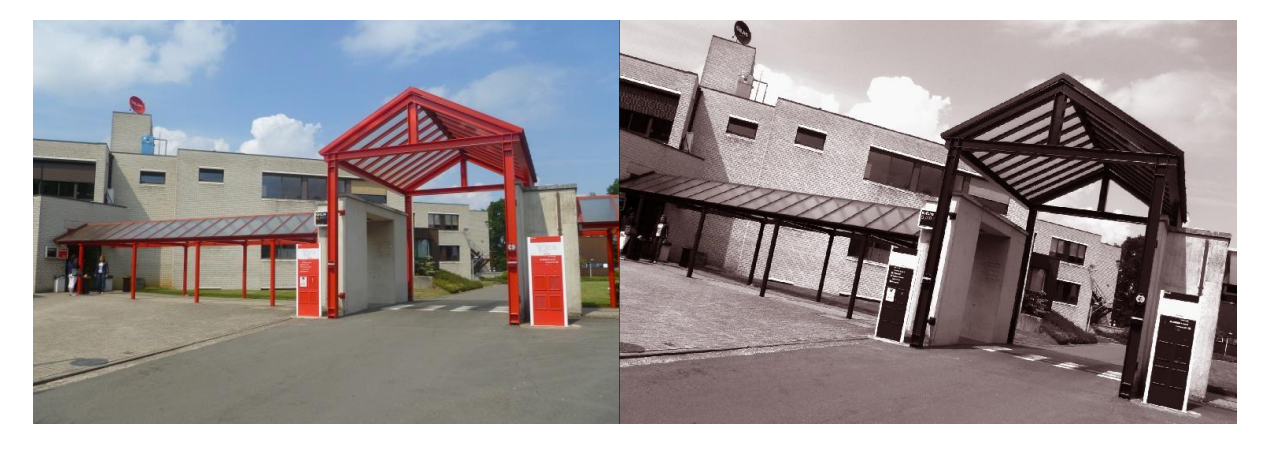

Origineel Bewerkt

Lijst met bewerkingen:

- **1. Basic**
	- a. Crop & Rotate
		- i. De foto werd een beetje gedraaid
	- b. Saturation
- **2. Adjustments**
	- a. White balance
	- b. Fill light

#### **3. Effects**

- a. Hue
- b. Tint

### **Opdracht 2: Pixlr**

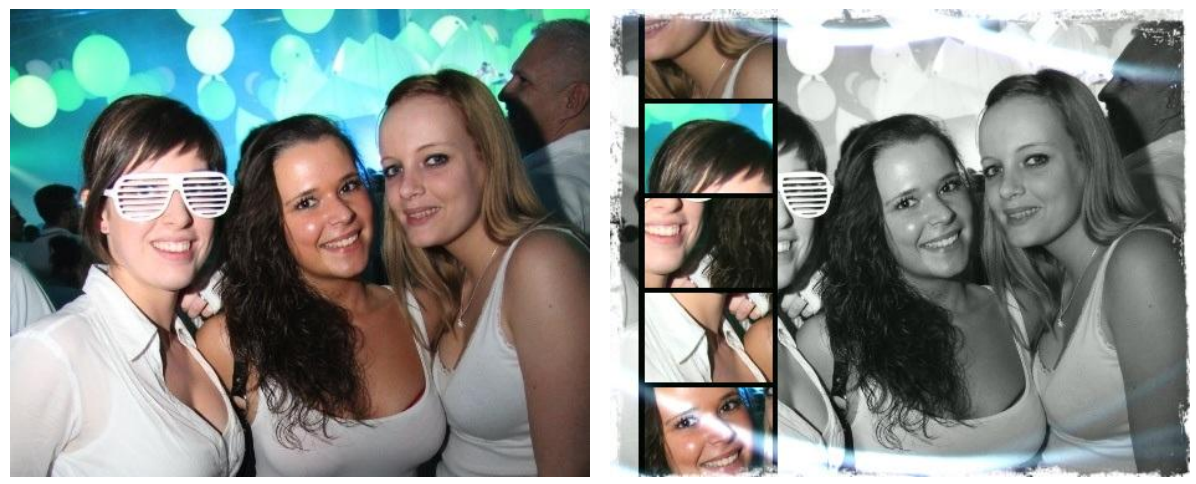

Originele foto **Bewerkte** foto

Bij Pixlr kan je een "vintage" touch aan je foto toevoegen. Allereerst heb ik de originele foto op Pixlr geüpload om vervolgens volgende stappen uit te voeren:

- 1. Bij "Effects" heb ik gekozen voor "Max"
- 2. "Overlays" heb ik gekozen voor "Wave"
- 3. Bij de allerlaatste stap "Borders" heb ik gekozen voor "Grunge"

## **Opdracht 3: Photovisi**

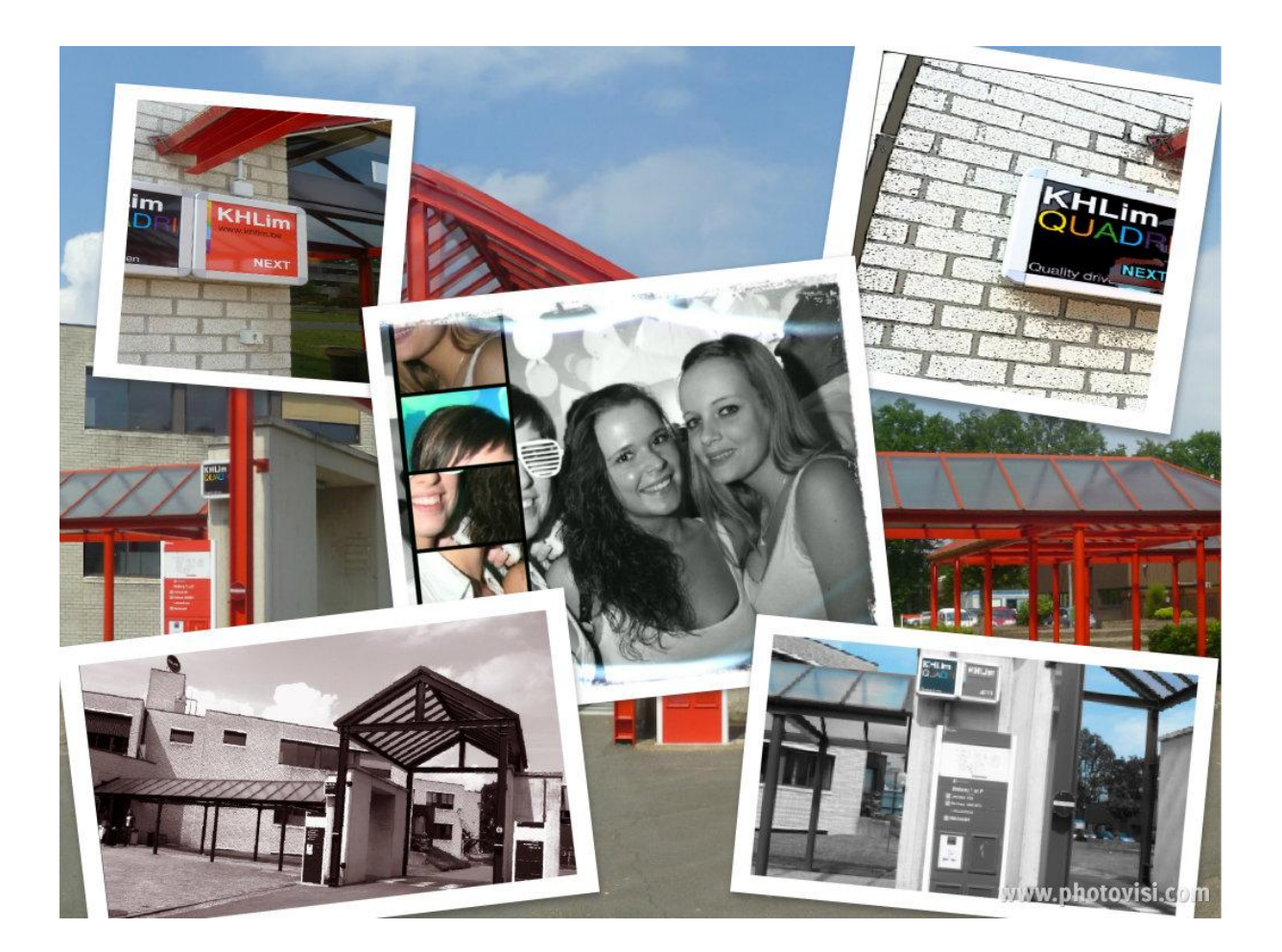

# **Opdracht 4: Dermandar – Panoramische foto**

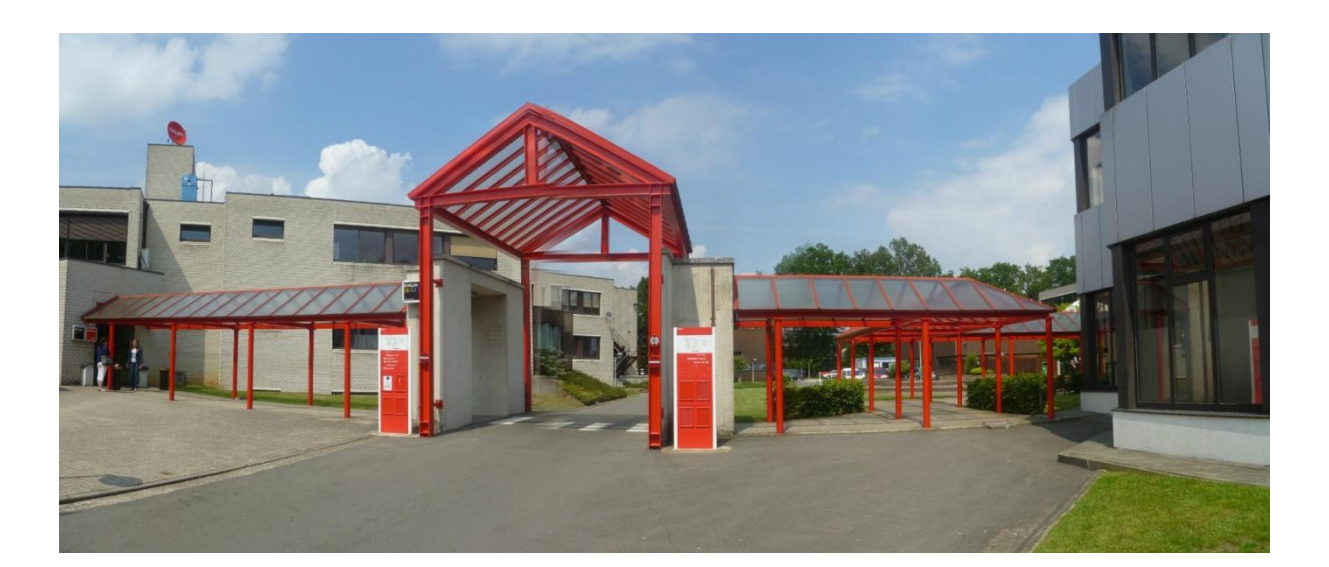